## **Assigning a Delegate**

Assigning a delegate in Oracle Cloud requires that you first set up a rule. A rule tells the system what task(s) you want to delegate, for how long you want to delegate, and to whom you want to delegate to.

The following steps will guide you through the process of setting up a delegation rule.

1. To assign a delegate approver, click on the Bell Icon located in the upper right side of your screen

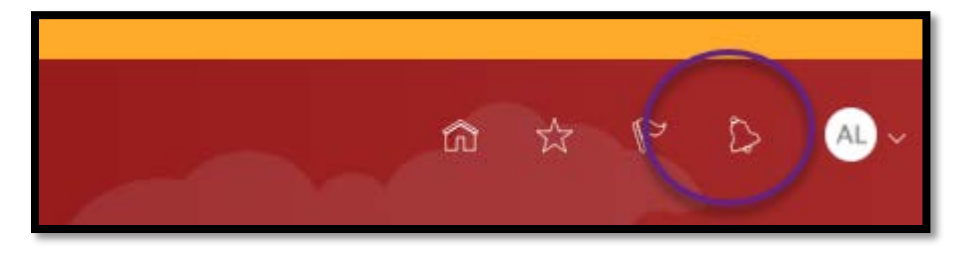

2. Click on **Worklist** button then click on your **name** in the upper right corner of the BPM Worklist screen. From the dropdown menu, select **preferences**.

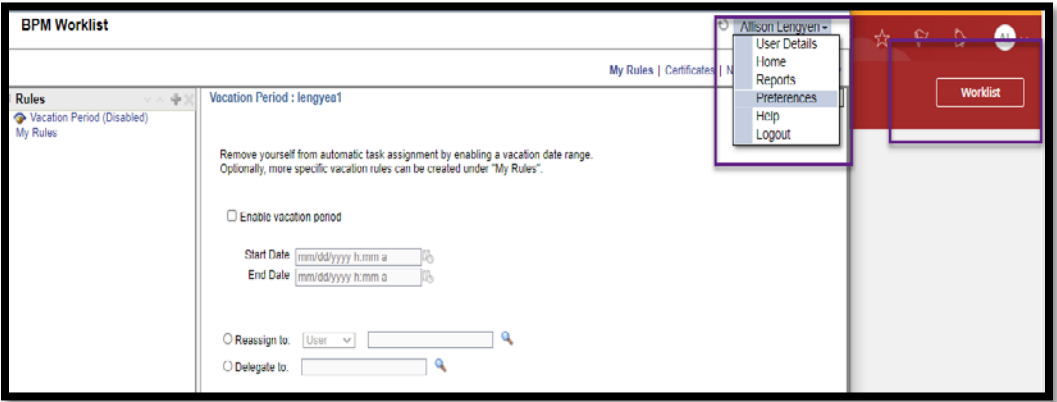

3. From left side panel, click on **My Rules** then click on **"+**" located on the top of side panel

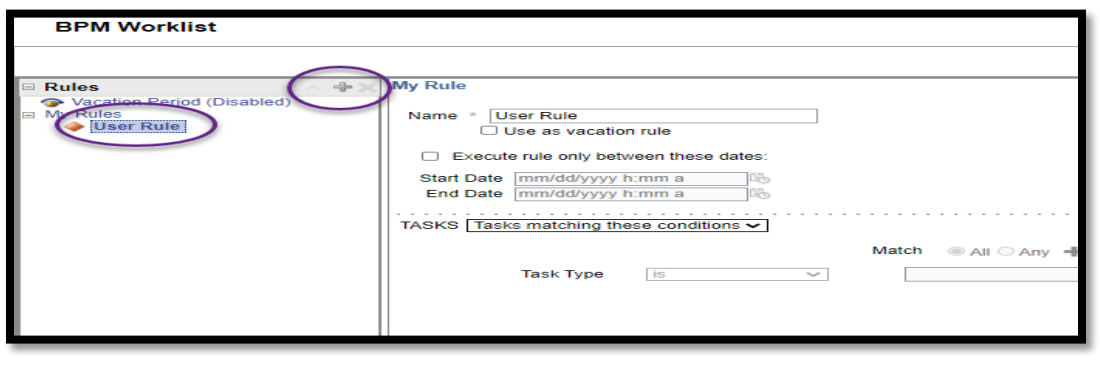

4. Now create the delegation rule. Enter Rule **Name** such as *Absence Request Approver*, Enter **Dates** the Rule should remain active, then **Search** for the task you want to Delegate.

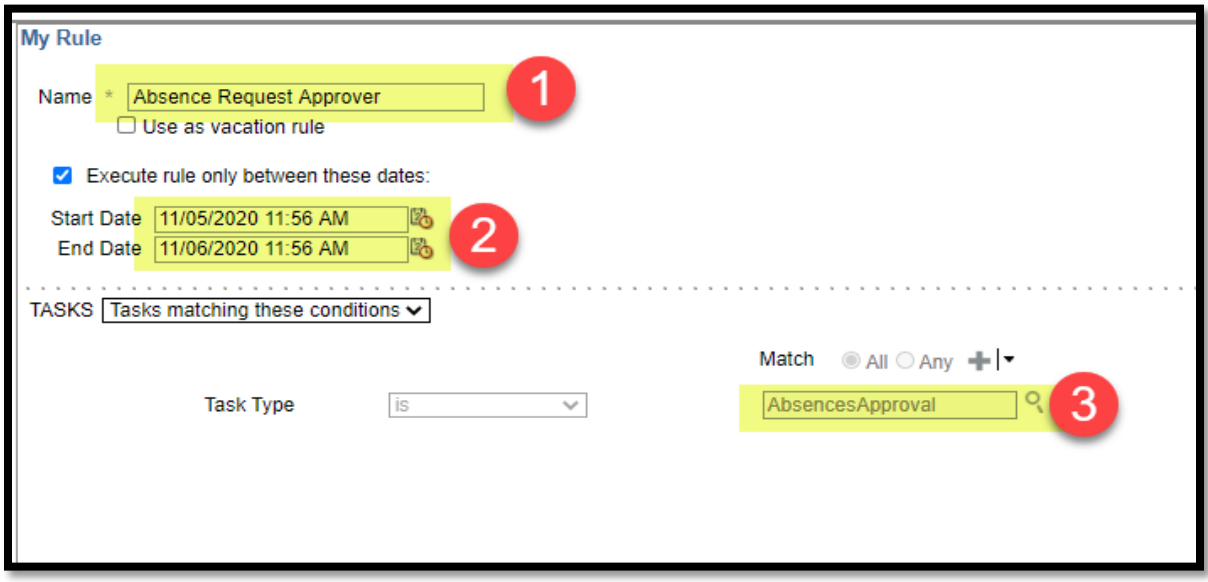

5. From the Search bar, enter **%Absence** to locate all of the Absence related tasks. Select the task Absence Approver and click Ok. A "%" is known as a wildcard in Oracle and is used to search for any tasks containing the word you are searching for.

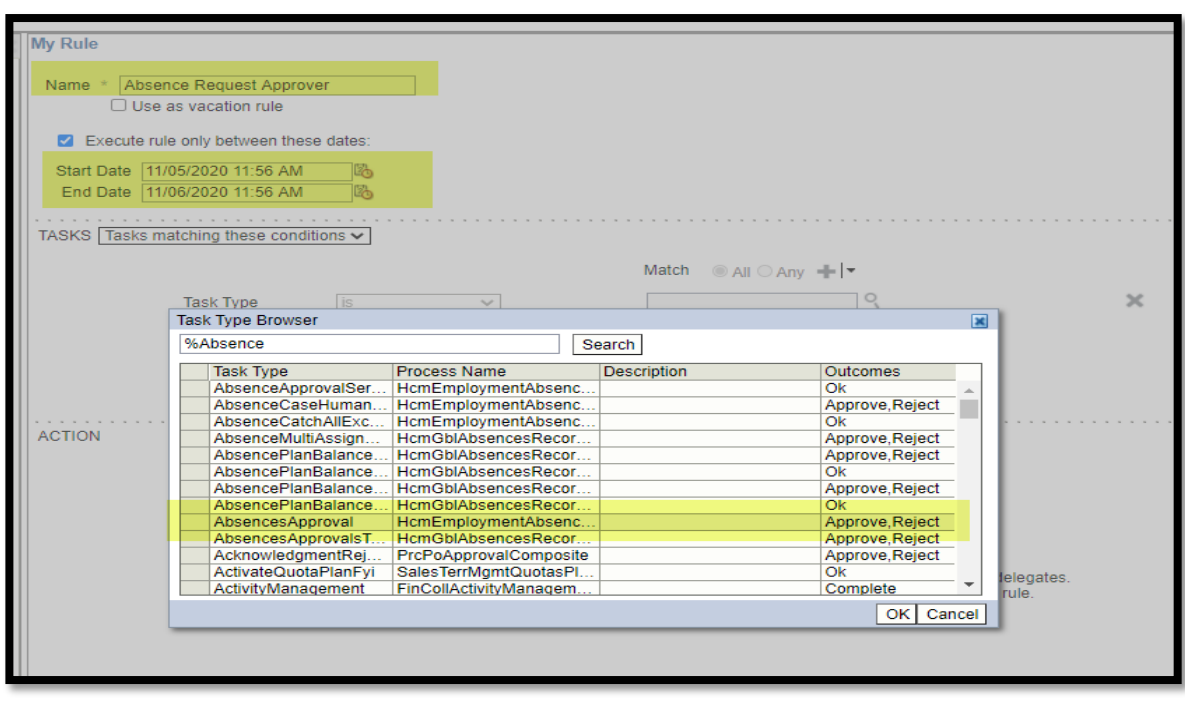

6. Next, select the delegate name from the Action section. Click the button next to **Delegate to**: then click **search button** to search for the appropriate user then select **OK** from bottom of screen.

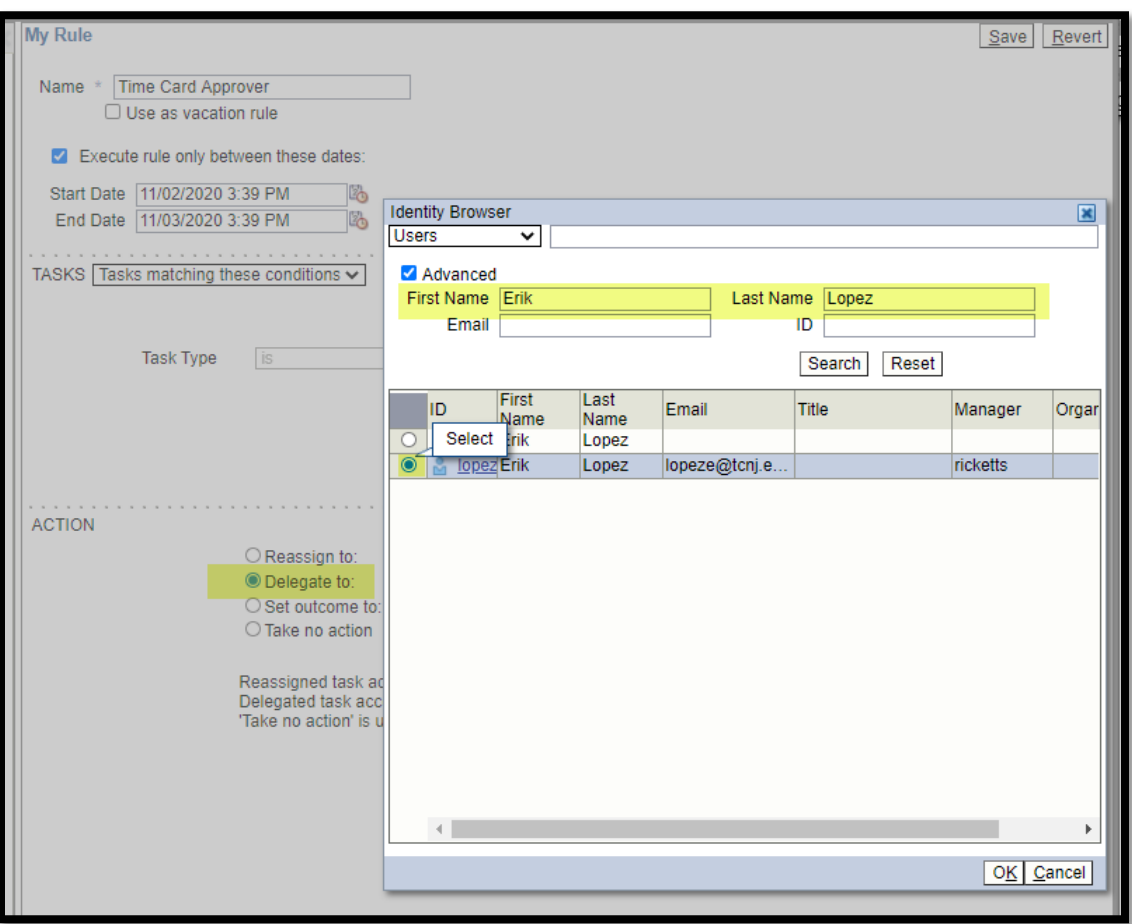

7. Finally, once you have delegated the appropriate task for the correct number of days to the appropriate person, select **Save** from the top of the screen.

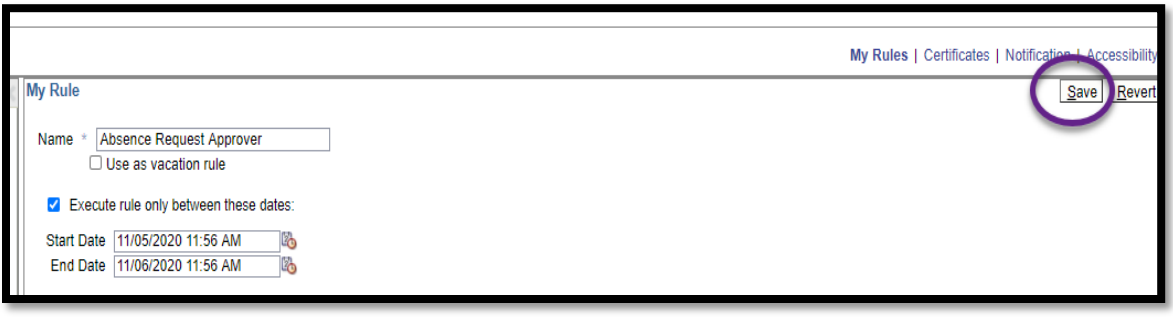